**FB02 Change Posted Document**

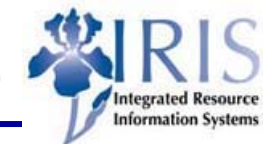

**Process:** When a posted GL document needs to be changed, FB02 is used. Only two fields can be changed: text and assignment.

*Quick Reference Card – Basic*

**Role:** General User **Figure 1 Frequency:** When Needed

## **BEGINNING Does a posted GL document need to be changed?**  $\begin{matrix} \text{Ves} \\ \text{Ves} \end{matrix}$ Enter the transaction code FB02 **INITIAL SCREEN Company Code Enter UK00** Enter the document number or use the **TH** Document list **Document Number**  button to find a document number **Fiscal Year Enter the current fiscal year** Press Enter **EDIT CHANGES TO DOCUMENT FIELDS**  Itm PK Account Account short text Assignment Double-click on desired line item 530120 40 Animal Care Services 20050829  $\overline{1}$ 50 530120 Animal Care Services 20050829 **Assignment Change the assignment number, if**  $\cos \theta$ Assignment 20050829 applicable **Text Change appropriate line item text Change appropriate line item text** Text **Samson Research Project** (Optional) **SAVING THE DOCUMENT**   $\blacksquare$ Click on the Save icon e Exit the transaction  $\Big|\begin{array}{c} \text{Click on the back icon} \end{array}\Big|$

**Course Material** z **Transaction Procedures** z **Transaction Simulations** z **Online Feedback Form**